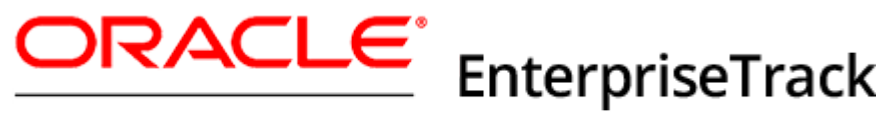

# **INSTANTIS**

### **EnterpriseTrack OAM Configuration Guide 16 R1**

June 2016

# **Contents**

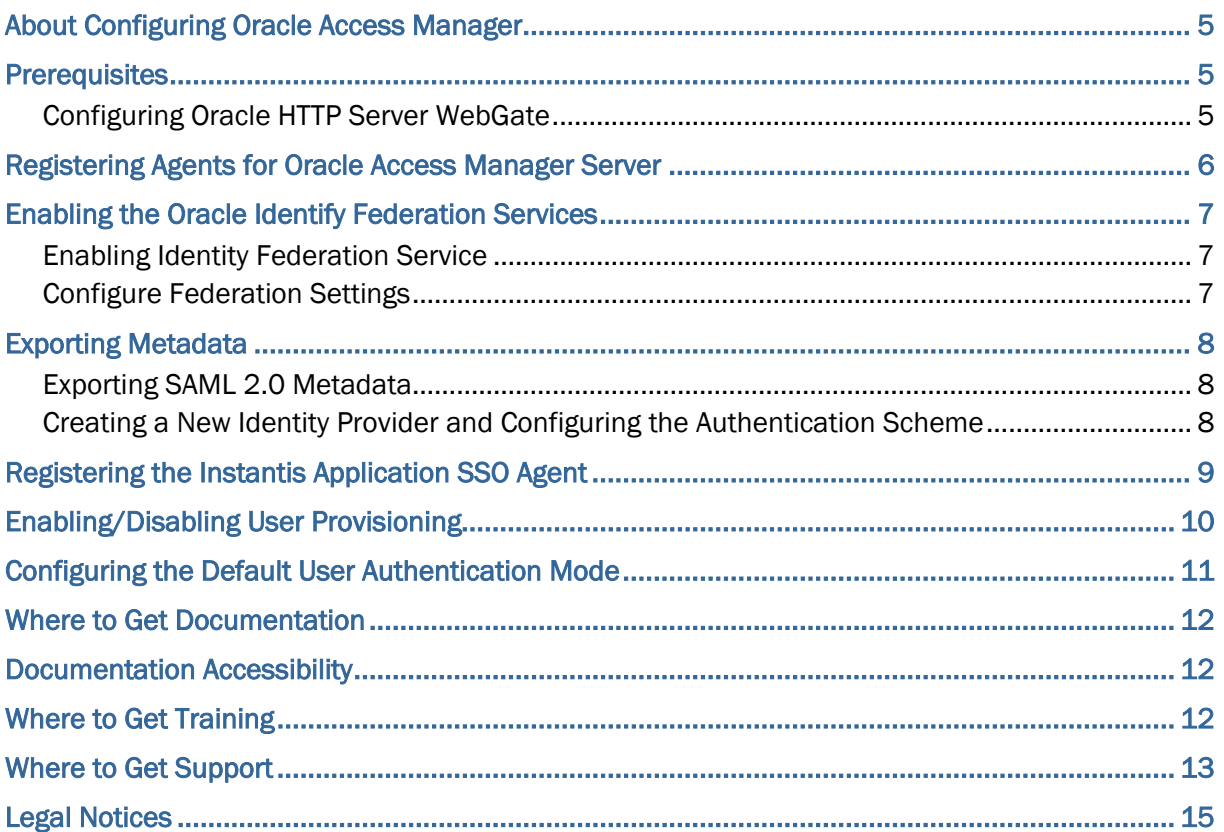

# <span id="page-4-0"></span>**About Configuring Oracle Access Manager**

Oracle Access Manager (OAM) enables you to use single sign-on (SSO) for Oracle Instantis EnterpriseTrack.

## <span id="page-4-1"></span>**Prerequisites**

You must do the following before configuring Instantis EnterpriseTrack for SSO:

- ▶ Install Oracle HTTP Server (OHS). For more information, see http://docs.oracle.com/middleware/1213/core/WTINS/toc.htm
- ▶ Install Oracle Access Manager (OAM) For more information, see *http://docs.oracle.com/cd/E52734\_01/core/INOAM/toc.htm [http://docs.oracle.com/cd/E52734\\_01/core/INOAM/toc.htm](http://docs.oracle.com/cd/E52734_01/core/INOAM/toc.htm)*
- ▶ Install Oracle HTTP Server 11g WebGate for OAM, see http://docs.oracle.com/cd/E40329\_01/doc.1112/e49451/webgate\_ohs.htm#CACEAEIE

### **In This Section**

[Configuring Oracle HTTP Server WebGate](#page-4-2) ..............................................................[.5](#page-4-2)

#### <span id="page-4-2"></span>**Configuring Oracle HTTP Server WebGate**

After installing WebGate, you must configure the Oracle HTTP Server WebGate as follows:

- 1) Ensure that <Webgate\_Home> is under the Oracle Home for Oracle Web Tier <MW\_HOME>. Where: <Webgate Home> is the Webgate Home directory. For example, /u01/app/Oracle/Middleware/Oracle\_OAMWebGate1. <MW\_HOME> is oracle middleware home directory, For example, /u01/app/Oracle/Middleware
- 2) Go to <Webgate\_Home>/webgate/ohs/tools/deployWebGate.
- 3) Run the following: deployWebgateInstance.sh -w <Webgate\_Instance\_Directory> -oh <Webgate\_Oracle\_Home> where:<Webgate\_Instance\_Directory> is the location of Webgate Instance Home <Webgate\_Oracle\_Home> is the directory where Oracle HTTP Server Webgate is installed and created as the Oracle Home for Webgate. For example, run the following: deployWebgateInstance.sh -w <MW\_HOME>/Oracle\_WT1/instances/instance1/config/OHS/ohs1 -oh <MW\_HOME>/Oracle\_OAMWebGate1
- 4) Ensure that the LD LIBRARY PATH variable contains <Oracle\_Home\_for\_Oracle\_HTTP\_Server>/lib. If not set, run the following command: export LD\_LIBRARY\_PATH=<Oracle\_Home\_for\_Oracle\_HTTP\_Server>/lib For example, export LD\_LIBRARY\_PATH=<MW\_Home>/Oracle\_WT1/lib
- 5) Go to <Webgate\_Home>/webgate/ohs/tools/EditHttpConf.

```
6) Run the following:
   ./EditHttpConf -w <Webgate_Instance_Directory> [-oh 
  <Webgate_Oracle_Home>] [-o<output_file>]
```

```
For example, run the following: ./ EditHttpConf.sh -w<MW_HOME>/Oracle_WT1/instances/instance1/config/OHS/ohs1 -oh 
<MW_HOME>/Oracle_OAMWebGate1 -o Edithttpconf.log
```
# <span id="page-5-0"></span>**Registering Agents for Oracle Access Manager Server**

**Note**: Ensure that you register the OAM server with a fully qualified hostname (for example, OAM\_Server.us.oracle.com).

To register agents for OAM:

- 1) Log in to the **Oracle Access Manager Administration** Console.
- 2) Click the **Launch Pad** tab.
- 3) On the **Welcome to Oracle Access Managemen**t page, under **Access Manager**, click **SSO Agent**.
- 4) On the **Search SSO Agents** page, click **Create 11g Webgate**.
- 5) On the **Create OAM 11g Webgate** screen:
	- a. In the **Name** field, enter a unique name to identify this server. Oracle recommends that this name matches the WebLogic Domain Name.
	- b. In the **Base URL** field, enter the URL for the Oracle HTTP Server. You must use a fully qualified host name. You can confirm this in the Installation Summary text file that was saved when the OHS server was created.
	- c. In the **Host Identifier** field, enter the host name of the server running Oracle HTTP Server.
	- d. Click **Apply**. A detailed page is displayed after the OAM 11g Webgate is created.
- 6) On the detailed page for OAM 11g Webgate:
	- a. Note the location where the artifacts are generated. This is displayed in the confirmation message.
	- b. In the field **Cache Control Header**, remove the default value **no-cache**.
	- c. Click **Apply**.
- 7) Copy the files generated by the OAM console to the OHS domain:
	- a. On the Oracle Access Management Server (OAM), navigate to: <MW\_HOME>/user\_projects/domains/<OAM Domain>/output/<name>/ (This is the path from step 6.)
	- b. Copy the files into the OHS configuration stage location on the OHS Server. For example: <OHS\_DOMAINHOME>/config/fmwconfig/components/OHS/ohs1/
- 8) Restart the OHS Server (Application Server).
	- a. Navigate to the OHS Server's Domain Home/bin folder: <OHS\_DOMAINHOME>/bin
	- b. Stop and Start the services with the following commands:
		- ./stopComponent.sh ohs1
		- ./stopNodeManager.sh
		- ./startNodeManager.sh
		- ./startComponent.sh ohs1

# <span id="page-6-0"></span>**Enabling the Oracle Identify Federation Services**

### **In This Section**

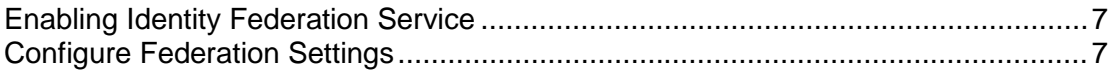

### <span id="page-6-1"></span>**Enabling Identity Federation Service**

To manage the Identity Federation Services with Access Manager:

- 1) From the **Oracle Access Management Console**, click the **Configuration** tab.
- 2) Click to **Enable** next to **Identity Federation**. Confirm that a green status check mark **that** is displayed.
- 3) Click **Enable** next to **Access Manager**. Confirm that a green status check mark **i**s displayed.

### <span id="page-6-2"></span>**Configure Federation Settings**

To set or modify the general settings for Federation:

- 1) From the **Oracle Access Management Console**, click the **Configuration** tab.
- 2) From the **Settings** drop-down list, select **Federation**.
- 3) On the **Federation Settings** page, complete the **General** section with settings values for your environment.
- 4) Click **Apply**.

# <span id="page-7-0"></span>**Exporting Metadata**

After configuring the general settings, you can export the metadata for use by federation partners.

### **In This Section**

[Exporting SAML 2.0 Metadata.](#page-7-1).................................................................................[.8](#page-7-1) [Creating a New Identity Provider and Configuring the Authentication Scheme](#page-7-2) .........[.8](#page-7-2)

### <span id="page-7-1"></span>**Exporting SAML 2.0 Metadata**

To export the metadata:

- 1) From the **Oracle Access Management Console**, click the **Configuration** tab.
- 2) From the **Settings** drop-down list, select **Federation**.
- 3) On the **Federation Settings** page, click **Export SAML 2.0 Metadata**.
- 4) In the dialog box, specify the file for the exported metadata.
- 5) Click **Save** to save your new metadata file.

### <span id="page-7-2"></span>**Creating a New Identity Provider and Configuring the Authentication Scheme**

Use the **New Identity Provider** page to define an identity provider partner record for Access Manager. You can specify service details manually or load them from a metadata file.

To define a new SAML 2.0 identity provider (IdP):

- 1) From the **Oracle Access Management** console, click the **Federation** tab.
- 2) From the **Identity Federation** section, click **Service Provider Administration**.
- 3) On the **Service Provider Administration** page, click **Create Identity Provider Partner**.
- 4) On the **Create Identity Provider Partne**r page, under the **Service Information** section, enter the following:
	- a. For the **Service Details** field, check the radio button **Load from provider metadata**.
	- b. For the **Metadata File** field, click **Browse** and select the metadata file of the IdP.
	- c. Click **Save** to create the Identity Provider definition.
- 5) Click **Create Authentication Scheme and Module** to create a new federation scheme associated with the IdP for use with Instantis EnterpriseTrack application.

# <span id="page-8-0"></span>**Registering the Instantis Application SSO Agent**

Register the Instantis EnterpriseTrack application domains and policies that protect resources.

#### **Register SSO Agent**

To register the SSO agent:

- 1) From the **Oracle Access Management** console, click the **Application Security** tab.
- 2) From the **SSO Agent Registration** page, under **Agent Type**, choose **Webgate**.
- 3) Click **Next**.
- 4) From the **Version** drop-down menu, select **11g**.
- 5) Enter a unique name for the webgate agent.
- 6) In the **Protected Resource List** field, add the relative SSO URL to be protected, for example: /SiteWand/Submission/etrack/SSOLogin for Instantis EnterpriseTrack
- 7) In the **Public Resource List** field, add the relative URL /SiteWand/\*\* as unprotected resource.
- 8) Click **Finish**.
- 9) Click **Apply.**

#### **Creating an Authentication Policy**

To create an authentication policy:

- 1) From the **Oracle Access Management** console, click the **Application Security** tab.
- 2) From the **Access Manager** section, click **Application Domains**.
- 3) Click **Search**. The search displays an application domain with the same name as the SSO agent created in the previous section.
- 4) From the **Authentication Policies** tab, select the generated domain name.
- 5) Click on the **Protected Resources Policy** link.
	- a. From the **Authentication Scheme** drop-down list, select the scheme you created when creating the Identity Provider Partner. See topic *Creating a New Identity Provider and Configuring the Authentication Scheme*.
	- b. Click **Apply**.
- 6) From the **Protected Resource Policy** page, click the **Responses** tab:
	- a. Click  $\mathbf{\hat{P}}$  to add a new entry.
	- b. In the **Type** field, select **Header**.
	- c. In the **Name** field, enter **REMOTE\_USER**.
	- d. In the **Value** field, enter **\$user.userid**.
	- e. Click **Add**.
	- f. Click **Apply**.

### **Creating an Authorization Policy**

To create an authorization policy:

- 1) From the same **Application Domains** page, click on the **Authorization Policies** tab.
- 2) Click the **Protected Policies** link.
- 3) From the **Protected Resource** page, click the **Responses** tab:
	- a. Click  $\bigoplus$  to add a new entry.
	- b. In the **Type** field, select **Header**.
	- c. In the **Name** field, enter **REMOTE\_USER**.
	- d. In the **Value** field, enter **\$user.userid**.
	- e. Click **Add**.
- 4) Click **Apply**.

# <span id="page-9-0"></span>**Enabling/Disabling User Provisioning**

To enable or disable user provisioning in the OAM/Service Provider's embedded local IdP server:

- 1) To enter the WLST environment, execute the following command: \$IAM\_ORACLE\_HOME/common/bin/wlst.sh
- 2) To connect to the WLS Admin server, enter: connect()
- 3) To navigate to the Domain Runtime branch, enter: domainRuntime()
- 4) Update the **userprovisioningenabled** property:
	- ▶ To enable User Provisioning in OIF/SP, enter:

putBooleanProperty("/fedserverconfig/userprovisioningenabled", "true")

- ▶ To disable User Provisioning in OIF/SP, enter: putBooleanProperty("/fedserverconfig/userprovisioningenabled", "false")
- 5) To exit the WLST environment, enter: exit()

# <span id="page-10-0"></span>**Configuring the Default User Authentication Mode**

Use the *Default User Authentication Mode* page to set SSO as the default authentication mode for all users. The user authentication mode describes how users will log into the system and how user credentials are authenticated. If you select **SSO**, administrators can still configure some users to use a password.

To set the default user authentication mode:

- 1) Click the **Deployment Options** tab.
- 2) Click the **Default User Authentication Mode** link.
- 3) Click **Edit Authentication Mode**.
- 4) From the **Value** drop-down menu, select the default **SSO** as the user authentication mode.
- 5) Click **Update**.
- 6) When changing modes, select how you want existing user accounts to be handled and click **Update**.
- 7) If you selected SSO:
	- a. Enter the SSO login URL in the following format: https://hostname/SiteWand/Submission/<account name>/SSOLogin For example: https://example.company.com/SiteWand/Submission/etrack/SSOLogin
	- b. Enter the SSO logout URL in the following format: https://hostname/SiteWand/Submission/<account name>/SSOLogout For example: https://example.company.com/SiteWand/Submission/<etrack/SSOLogout
	- c. Enter the authentication host in the following format:  $https://hostname$
	- d. Enter the authentication type. Leave this field blank if you are using OAM as your SAML service provider. Check with your Web Server Administrator for more information on the authentication type.
	- e. Click **Update**.

**Note:** You must configure the default user authentication mode for sys\_admin and tmp\_admin to use User Password and not SSO.

# <span id="page-11-0"></span>**Where to Get Documentation**

Complete documentation libraries for EnterpriseTrack releases are available on the Oracle Technology Network (OTN) at:

http://www.oracle.com/technetwork/documentation/default-1956119.html

From this location you can either view libraries online or download them to have local copies. We recommend viewing them from OTN to ensure you always access the latest versions, including critical corrections and enhancements.

The documentation assumes a standard setup of the product, with full access rights to all features and functions.

#### **Help System Access**

EnterpriseTrack is configured to access its help system directly on OTN. However, a downloadable version of the help system is also available on OTN if you need to download, deploy, and access a local copy.

# <span id="page-11-1"></span>**Documentation Accessibility**

For information about Oracle's commitment to accessibility, visit the Oracle Accessibility Program website at http://www.oracle.com/pls/topic/lookup?ctx=acc&id=docacc.

#### **Access to Oracle Support**

Oracle customers that have purchased support have access to electronic support through My Oracle Support. For information, visit http://www.oracle.com/pls/topic/lookup?ctx=acc&id=info or visit http://www.oracle.com/pls/topic/lookup?ctx=acc&id=trs if you are hearing impaired.

# <span id="page-11-2"></span>**Where to Get Training**

To access comprehensive training for all Primavera products, go to:

http://education.oracle.com

### **Oracle Learning Library**

The Oracle Learning Library (OLL) provides online learning content covering Primavera products. Content includes videos, tutorials, articles, demos, step-by-step instructions to accomplish specific tasks, and self-paced interactive learning modules.

To access the learning library's Primavera content, go to:

http://www.oracle.com/oll/primavera

# <span id="page-12-0"></span>**Where to Get Support**

If you have a question about using Oracle products that you or your network administrator cannot resolve with information in the documentation or help, click http://support.oracle.com. This page provides the latest information on contacting Oracle Global Customer Support, knowledge articles, and the support renewals process. For more information about working with Support, visit https://support.oracle.com/epmos/faces/DocumentDisplay?id=888813.2 to view **Support Tools & Tips**.

### **Using Primavera's Support Resource Centers**

Primavera's Support Resource Center provides links to important support and product information. Primavera's Product Information Centers (PICs) organize documents found on My Oracle Support (MOS), providing quick access to product and version specific information such as important knowledge documents, Release Value Propositions, and Oracle University training. PICs also offer documentation on Lifetime Management, from planning to installs, upgrades, and maintenance.

Visit https://support.oracle.com/epmos/faces/DocumentDisplay?id=1486951.1 to access links to all of the current PICs.

PICs also provide access to:

- **Communities** are moderated by Oracle providing a place for collaboration among industry peers to share best practices.
- **News** from our development and strategy groups.
- **Education** contains a list of available Primavera product trainings through Oracle University. The Oracle Advisor Webcast program brings interactive expertise straight to the desktop using Oracle Web Conferencing technology. This capability brings you and Oracle experts together to access information about support services, products, technologies, best practices, and more.

### **Creating a Service Request**

EnterpriseTrack integrates with different Oracle applications; when you create a Service Request, be sure to open the request with the proper Support team. To ensure you reach the proper Support team, enter the correct product information when you create the Service Request. Each product has its own support line.

- Use the **Instantis EnterpriseTrack** support line when you are having installation, configuration, or connection issues related to EnterpriseTrack.
- Use one of the following support lines when you are having installation or configuration issues that do not relate to EnterpriseTrack:
	- ▶ Oracle WebLogic Server
	- ▶ Oracle Database Server
	- ▶ BI Publisher
	- ▶ Oracle Access Manager

### **Keeping Your Software Up to Date**

To ensure you have the latest versions of your products, be sure to download and install all available patch sets from http://support.oracle.com.

#### **Finding Security-related Patches**

To get the latest information about Critical Patch Updates, visit http://www.oracle.com/technetwork/topics/security/alerts-086861.html.

# <span id="page-14-0"></span>**Legal Notices**

Oracle Instantis EnterpriseTrack EnterpriseTrack OAM Configuration Guide

Copyright © 2016, Oracle and/or its affiliates. All rights reserved. Oracle and Java are registered trademarks of Oracle and/or its affiliates. Other names may be trademarks of their respective owners.

This software and related documentation are provided under a license agreement containing restrictions on use and disclosure and are protected by intellectual property laws. Except as expressly permitted in your license agreement or allowed by law, you may not use, copy, reproduce, translate, broadcast, modify, license, transmit, distribute, exhibit, perform, publish or display any part, in any form, or by any means. Reverse engineering, disassembly, or decompilation of this software, unless required by law for interoperability, is prohibited.

The information contained herein is subject to change without notice and is not warranted to be error-free. If you find any errors, please report them to us in writing.

If this is software or related documentation that is delivered to the U.S. Government or anyone licensing it on behalf of the U.S. Government, the following notice is applicable:

U.S. GOVERNMENT END USERS: Oracle programs, including any operating system, integrated software, any programs installed on the hardware, and/or documentation, delivered to U.S. Government end users are "commercial computer software" pursuant to the applicable Federal Acquisition Regulation and agency-specific supplemental regulations. As such, use, duplication, disclosure, modification, and adaptation of the programs, including any operating system, integrated software, any programs installed on the hardware, and/or documentation, shall be subject to license terms and license restrictions applicable to the programs. No other rights are granted to the U.S. Government.

This software or hardware is developed for general use in a variety of information management applications. It is not developed or intended for use in any inherently dangerous applications, including applications that may create a risk of personal injury. If you use this software or hardware in dangerous applications, then you shall be responsible to take all appropriate failsafe, backup, redundancy, and other measures to ensure its safe use. Oracle Corporation and its affiliates disclaim any liability for any damages caused by use of this software or hardware in dangerous applications.

This software or hardware and documentation may provide access to or information on content, products and services from third-parties. Oracle Corporation and its affiliates are not responsible for and expressly disclaim all warranties of any kind with respect to third-party content, products, and services. Oracle Corporation and its affiliates will not be responsible for any loss, costs, or damages incurred due to your access to or use of third-party content, products, or services.